1

Absence & Time

# Absence and Substitute Management

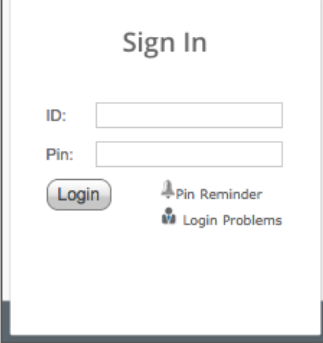

# LOGGING IN ON THE WEB

To log in to the absence management system, type [signin.frontlineeducation.com](https://www.frontlineeducation.com/SignIn.html) in your web browser's address bar and select **Sign In** for the "Absence Management" feature.

The Sign In page will appear. Enter your ID and PIN and click **Login**. If you're having trouble logging in, click the **Login Problems** link next to the "Login" button for more information.

## ACCESSING THE DAILY REPORT

The Daily Report gives you an overview of each day's absences, substitutes, and more. Access or print the Daily Report by clicking the Daily Report button on the home page.

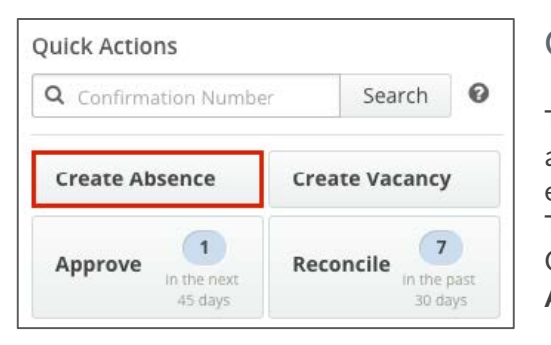

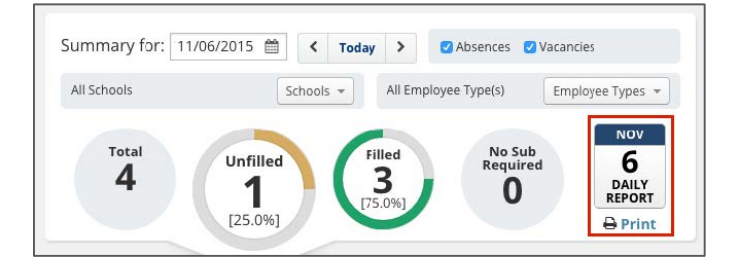

## CREATING AN ABSENCE

The system is designed to allow employees to enter their own absences, but as an Admin there may be times that you need to enter an absence on behalf of an employee.

To create an absence, click the **Create Absence** button on the Quick Actions panel. Alternatively, choose **Absences** > **Create Absence** from the side navigation bar.

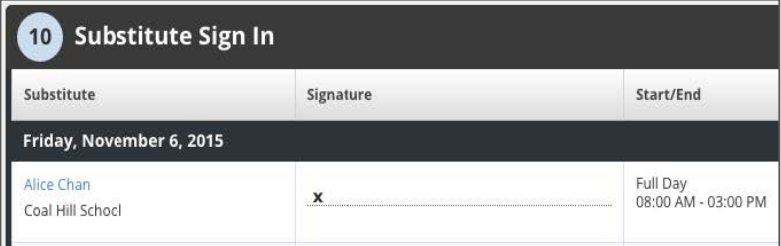

# APPROVING (OR DENYING) ABSENCES

If you approve absences at your school, you will find a list of absences requiring approval by clicking the **Approve** button on the Quick Actions panel. On the absence approval page, click the **Approve** or **Deny** button next to the absence.

© 2016 Frontline Education

### SUBSTITUTE SIGN-IN REPORT

The Substitute Sign-In Report generates a list of substitutes scheduled to work each day that can be printed and signed by the substitute upon arrival. Access the Substitute Sign-In Report by clicking on **Reports** > **Absence** > **Substitute Sign In**

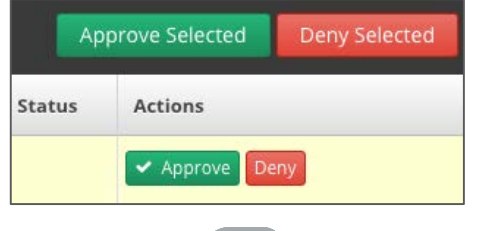

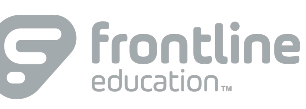

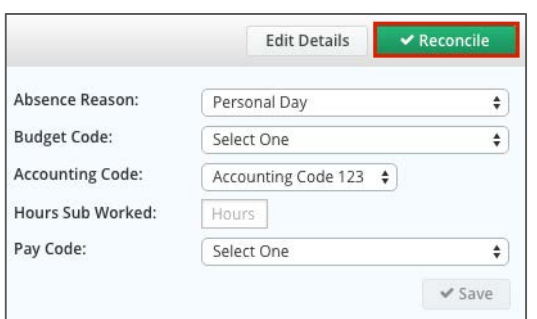

# RECONCILING ABSENCES

Job Visibility

100 % Lead Time

Visibility Calculator

% Lead Time

100

Preferred Substitutes **DEFAULTS Calling Sequence** 

O Use Call Order

Order Name

 $\mathbf{1}$ 

Use Random Orde

Caughill, David

\*\*\*\*\*

The system allows you to "reconcile" absences at your school to double-check that the data is correct. This is especially important if you are sharing the absence data with a payroll system.

Click on the **Reconcile** button in the Quick Actions panel to view absences that need to be reconciled.

## PREFERRED SUBSTITUTES

The system gives you the ability to create a list of substitutes that you prefer to work at your school. If your district has given you the permission, you can create and manage your preferred substitutes list by clicking on **Settings** > **School** >**Preferred Substitutes**.

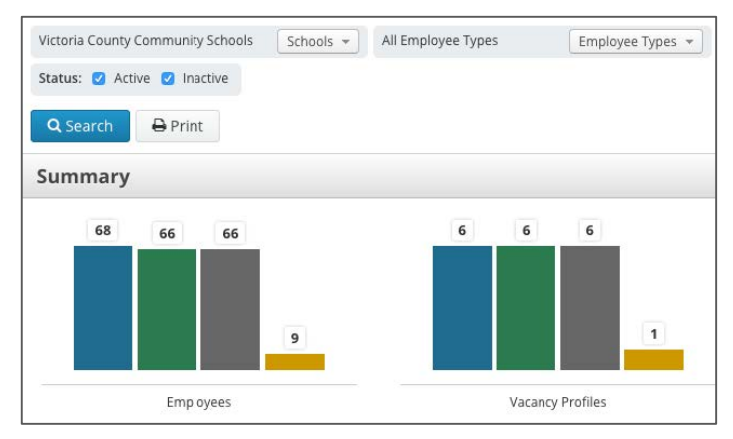

## PREFERRED SUBSTITUTES

**Min:** 11 Hrs 0

Max: 30

HRS MINS

 $11$  0

Days 0

Min Visibility Max Visibility Comments

HRS

DAYS

30  $0$  Mins

Hrs

The Staff List report gives you a detailed list of all employees and vacancy profiles at your school. Click **Reports** > **Employee** > **Staff List** to access the report. Once you're on the report, set the relevant criteria like employee type, status, etc., and click **Search**.

## CHANGING YOUR PIN AND PERSONAL INFO

Manage and edit your PIN number and personal information by clicking on your name in the top right corner of the site. Then, click **My Profile** or **Pin**.

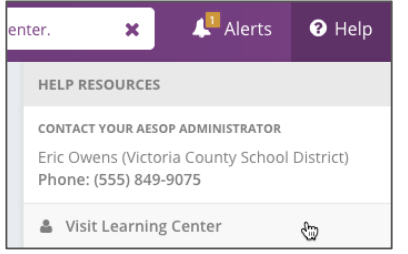

### HELP AND TRAINING RESOURCES

The Learning Center is a great place to access additional training resources, get answers to specific questions, and more! Click on the **Help** tab in the top right corner of the site, and select **Visit Learning Center**.

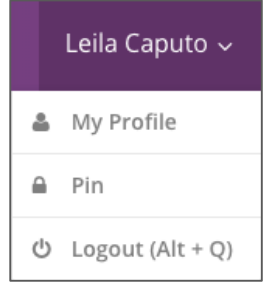

+ Add Su

 $\Box$  $\sqrt{2}$ 

Select Action

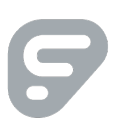